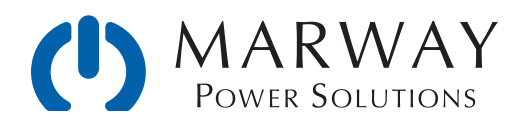

# RCM Technical Note — Firmware Updates

A Guide for Updating RCM Firmware From v2.0.0 Through v2.5.x

May 2022 • r4

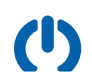

# Contents

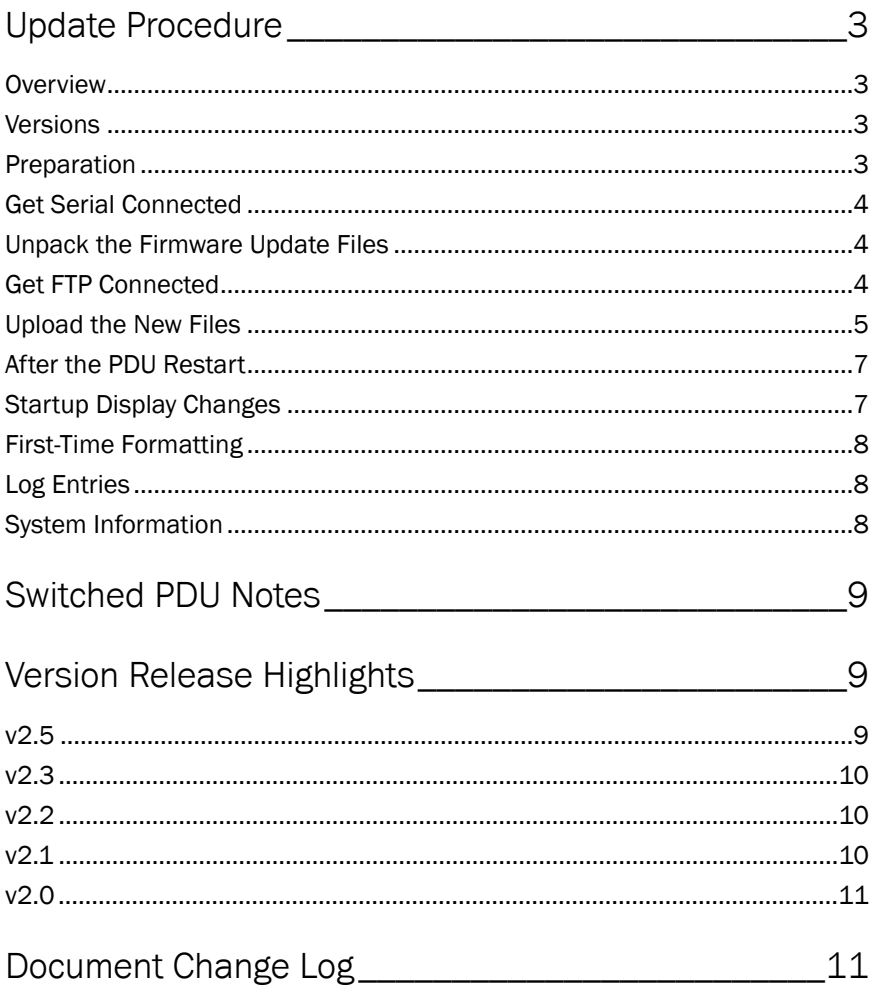

# <span id="page-2-0"></span>Update Procedure

#### <span id="page-2-1"></span>**Overview**

This document is intended to help end users of Marway's networkable PDUs with the RCM software to plan for updating the frmware in individual units.

The overall process will be to use FTP to upload three files to the PDU (two binary fles, and one updated release notes "Read\_Me" file). There's an advantage to monitoring the process using the Serial Console connection (as was used during the PDU's initial setup, and described in the User Guide), but it is not required for a successful update.

#### TEST FIRMWARE UPDATES ON A NON-CRITICAL PDU

It is very important to test the firmware update process on a spare or non-critical PDU, if available, to ensure that it works correctly for your PDU models and existing versions. Given the wide range of custom products Marway builds, not every product and firmware update path has been factory tested.

Diagrams may not reflect the most recent version. There's no difference in the process.

#### <span id="page-2-2"></span>Versions

There are some notable differences with each point release (2.0.0, 2.1.0, etc to 2.5.0). When there's a maintenance update (e.g., 2.1.0 is updated to 2.1.1), there's generally no feature changes, only bug fxes.

Version 1.0, 1.1, and 1.2 were run on a different internal hardware platform. Units running version 1 cannot be updated to version 2.

The version 2 releases are forward compatible. Any earlier version can be updated to any later version. It is not necessary to go through sequentially incremental updates. It is acceptable to update from 2.0.0 directly to 2.5.x.

### <span id="page-2-3"></span>Preparation

You will need the following:

- 1. Any personal computer (Windows, macOS, Linux, or Unix) connected to the same Ethernet network as the target PDUs. (Technically, mobile devices and OSes such as iOS and Android could be used as well if you can access the frmware update fles, and have an FTP client app.)
- 2. An FTP client application installed on the computer. There are many free and paid options for all operating systems. The most basic of FTP clients should be capable of doing what is required.
- 3. Acquire the new firmware files to be installed on the PDUs. These files can be obtained by contacting [support@marway.com](mailto:support@marway.com) and asking for the latest RCM Firmware Update files. They can be located on your computer anywhere you prefer. Tis guide will assume they're in a /Downloads folder.
- 4. Optionally, but recommended, use the PDU's serial console to monitor the update progress.
	- ❖ You will need a USB to RJ45 serial cable (Marway part number 311118-000), the FTDI VCP driver installed in your computer (<https://ftdichip.com/drivers/vcp-drivers/>), and serial console client software (a.k.a. terminal emulation software) on the computer. The setup of these items is covered at length in the *Optima RCM Software User Guide and Reference* documentation "Getting Started" section available from our website at [www.marway.com/docs/rcm](http://www.marway.com/docs/rcm).

# <span id="page-3-0"></span>Get Serial Connected

If you're planning to use the serial console, complete these steps. Otherwise, skip this section.

- 5. Connect the cable between the PDU and computer.
- 6. Open your serial communication application, and confgure the connection 8 data bits, 1 stop bit, no parity, no flow control, DTR and RTS off, and whatever baud rate the PDU is configured for. The factory default is 9600, but it may have been changed during the PDU setup.
	- ❖ To determine what the serial port baud rate is, log into the PDUs web interface, and open the System page. The panel named Serial Port displays the baud rate value.
- 7. With the PDU powered and the startup process complete, open/start a serial session with your software.
- 8. To confrm a connection to the PDU, press Return. A prompt of #> should appear. If it does not, something in the serial session confguration is not correct. It may require some experimentation.
- 9. When you have a #> prompt, type getSystem and press Return. This will return several lines of information about the PDU including a line labeled Board 01 Version. Tat line shows the RCM software version of the main board. Seeing this information also confrms the serial connection is working.

# <span id="page-3-1"></span>Unpack the Firmware Update Files

As the warning sidebar on the previous page notes, not all models and frmware update paths can be tested. We ship many custom products which we do not have inventory instances of, and frmware updates tend to be very rare. Updates should be performed only when a recommended update or feature requirement is important to the operation of the PDU.

Therefore, Marway generally prefers to be aware when customers are wanting to update the firmware on their PDUs. As of this writing, update files are not available on the web site. The update files can be obtained by contacting [support@marway.com](mailto:support@marway.com) and asking for the desired or latest RCM Firmware Update fles.

- 10. The update files should have been delivered as a single ZIP file. Unpacking the ZIP should result in a folder with four files in it. The folder name should be something like /RCM Firmware Update vX.X.X-xxxxx where the Xs are something like v2.3.0-1b272.
- 11. The folder should contain four files:
	- ❖ \_Read\_Me\_RCM.txt the release notes for the RCM version.
	- ❖ \_Update\_Release\_Notes.txt the release notes for the update package. Usually there will be little information, but it may have some notes which expand on this Guide.
	- ❖ image.bin the RCM application frmware.
	- ❖ rom.bin the RCM bootloader frmware.

# <span id="page-3-2"></span>Get FTP Connected

It's possible (in fact it is advisable) that FTP on the PDU is normally disabled. To verify its status, log into the PDU's web interface, and open the Networking page.

- 12. If FTP is enabled, make note of the port number it is confgured to use.
- 13. If it is not enabled, check the Yes setting option, and press the Save button. When the save action has completed, open the System page, and press the System Restart button. (The PDU must be restarted in order to activate the FTP service.)
- 14. Once the PDU is powered, and startup has completed with the FTP service enabled, you're ready to connect to the PDU using your computer's FTP software.
- 15. Every FTP application's interface for a connection is organized differently, but start a plain FTP (not SFTP or FTPS) session using the RCM "root" user name, the password for root, and the FTP port. If the connection is successful, you should see a list of fles on the RCM unit under the volume name of /FLASH0.

#### Figure 1: An example FTP window with source and destination file lists.

Most FTP applications are going to show a source and destination set of files. Navigate the source list to the files in the RCM Firmware Update folder, which should look similar to the list on the left. The list on the right is the RCM PDU file system.

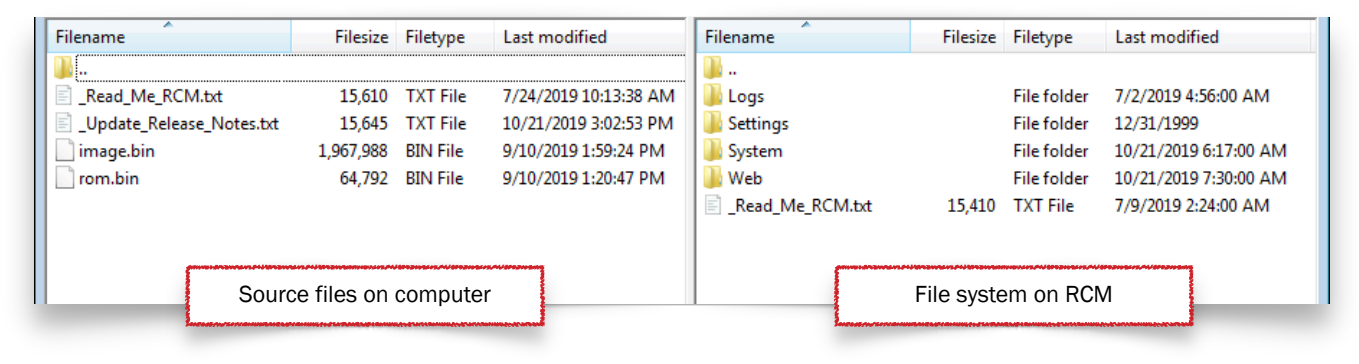

### <span id="page-4-0"></span>Upload the New Files

With FTP connected, the new update files are ready to be transferred to the PDU. Assuming you're using a graphical program with a visual presentation similar to the above, fles can be transferred as described below.

- 16. Drag the \_Read\_Me\_RCM.txt fle from the left to the right panel (replacing the existing one).
- 17. Drag the rom.bin fle from the left to the right panel. **Wait at least 30 seconds before moving on.**
	- ❖ Rarely, but some FTP applications will force a restart of the PDU after this fle completes its transfer. If the PDU appears to be restarting (the LED display will show dash characters), just wait for the restart to fnish.
	- If you're connected to the serial console you'll see two status statements during the upload. The first when the file is first uploaded. The second when the transfer is complete. When the second statement appears, you can move on (do not restart yet, just go to the next step).

```
Checksum passed, writing to flash… 
Firmware updated, quit the session to restart.
```
- 18. Drag the image.bin fle from the left to the right panel. **Wait for the PDU to reboot itself. Tis will take several minutes.** 
	- If you're connected to the serial console you'll see two status statements. The first when the file is first uploaded. The second when the transfer is complete. When the second statement appears, you can move on.

```
Checksum passed, writing to flash… 
Firmware updated, quit the session to restart.
```
- ❖ If you're connected to the serial console, and you see the above two lines after the upload of the image.bin fle, you can trigger a restart by typing the #> restart command in the serial console.)
- ❖ If you're not connected to the serial console, wait for the PDU to reboot itself (takes several minutes).

#### Figure 2A: An example serial console startup session for version 2.2 and earlier.

After startup has completed, perform the steps outlined in "Upload the New Files"

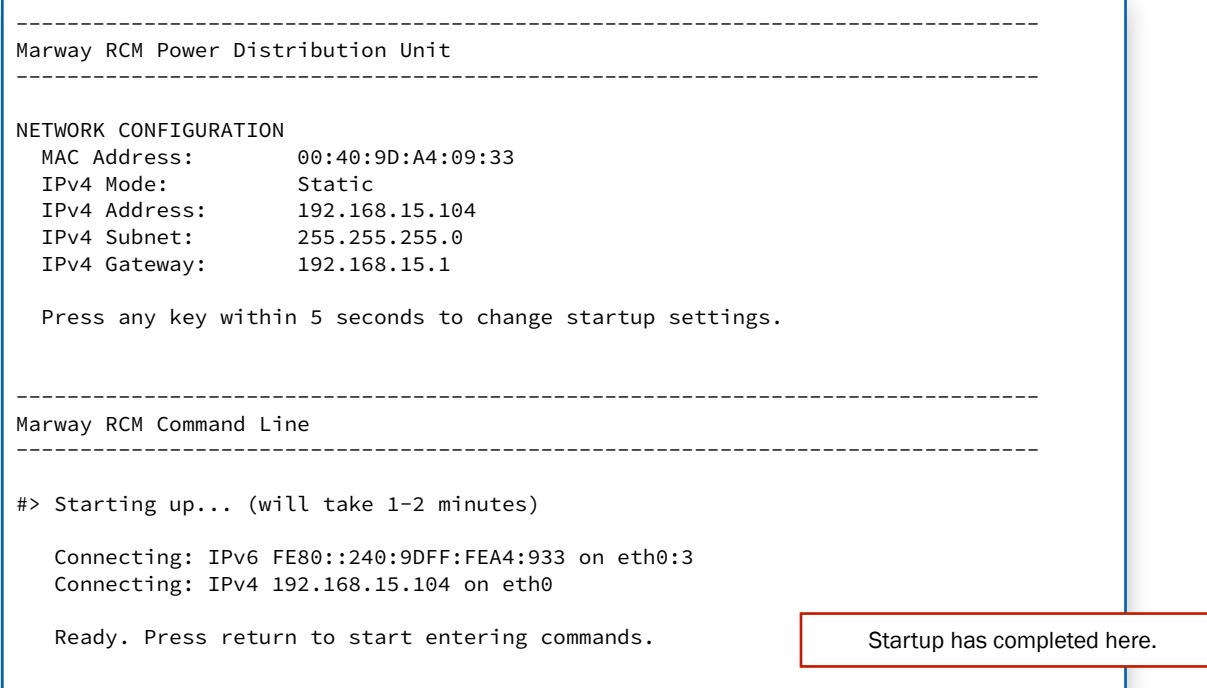

Figure 2B: An example serial console startup session for version 2.3.0 and later.

After startup has completed, perform the steps outlined in "Upload the New Files"

```
-------------------------------------------------------------------------------- 
Marway RCM Power Distribution Unit 
-------------------------------------------------------------------------------- 
NETWORK CONFIGURATION 
   MAC Address: 00:40:9D:A4:09:48 
 IPv4 Mode: Static 
 IPv4 Address: 192.168.15.105 
 IPv4 Subnet: 255.255.255.0 
 IPv4 Gateway: 192.168.15.1 
   Press any key within 5 seconds to change startup settings. 
 -------------------------------------------------------------------------------- 
Marway RCM Command Line 
                          -------------------------------------------------------------------------------- 
#> Starting up... 
    Connecting... (192.168.15.105) 
    Loading log and settings... (takes 1-2 minutes) 
    Application ready. (v2.3.5) 
   Press return to start entering commands (? or help). Startup has completed here.
```
#### Figure 3: An example serial console session from startup through uploads for version 2.3 and earlier.

After startup has completed, and after both rom.bin and image.bin file have completed uploading.

-------------------------------------------------------------------------------- Marway RCM Power Distribution Unit -------------------------------------------------------------------------------- NETWORK CONFIGURATION MAC Address: 00:40:9D:A4:09:48 IPv4 Mode: Static IPv4 Address: 192.168.15.105 IPv4 Subnet: 255.255.255.0 IPv4 Gateway: 192.168.15.1 Press any key within 5 seconds to change startup settings. -------------------------------------------------------------------------------- Marway RCM Command Line -------------------------------------------------------------------------------- #> Starting up... Connecting... (192.168.15.105) Loading log and settings... (takes 1-2 minutes) Application ready. (v2.3.5) Press return to start entering commands (? or help). #> Download complete, writing to flash... Firmware updated, quit the session to restart. Checksum passed, writing to flash... Firmware updated, quit the session to restart. #> restart After the two uploads have completed Startup has completed here. User entered command

## <span id="page-6-0"></span>After the PDU Restart

This section describes some things you may notice after the update.

#### <span id="page-6-1"></span>Startup Display Changes

If you're connected to the serial console during and after the update, the general format and startup messages may appear slightly different. As of v2.3.0, the startup text displayed on the serial console has been changed (see fgures 2A and 2B). Likewise, the text displayed on the LED display (if your unit has one) may also appear slightly different, and have slightly different messages.

### <span id="page-7-0"></span>First-Time Formatting

Depending on which old/new versions are involved, if you're connected to the serial console during the frst startup after the update, you may see some FORMAT messages displayed. This is formatting storage space for new settings options added in the update (the existing settings will be unchanged).

#### Figure 4: Formatting during the first startup after updating

Some version updates may include formatting steps during the first startup such as these examples. (Your system may be different)

```
Press any key within 5 seconds to change startup settings.
-------------------------------------------------------------------------------- 
Marway RCM Command Line 
-------------------------------------------------------------------------------- 
#> Starting up... 
   Connecting... (192.168.15.104) 
   Loading log and settings... (takes 1-2 minutes) 
FORMAT User/x: 1 2 3 4 5 6 7 8 9 10 11 12 13 14 15 16 17 18 19 20 
FORMAT Relay2: 1 2 3 4 5 6 7 8 9 10 11 12 13 14 15 16 17 18 19 20 
21 22 23 24 25 26 27 28 29 30 31 32 33 34 35 36 37 38 39 40 41 
42 43 44 45 46 47 48 49 50 51 52 53 54 55 56 57 58 59 60 61 62 
63 64 65 66 67 68 69 70 71 72 73 74 75 76 77 78 79 80 81 82 83 
84 85 86 87 88 89 90 91 92 93 94 95 96 97 98 99 100 101 102 103 
104 105 106 107 108 109 110 111 112 113 114 115 116 117 118 119 120 
121 122 123 124 125 126 127 128 
   Application ready. (v2.3.1) 
  There are 2 entries in the Startup Log (run #> viewStartupLog).
   Press return to start entering commands (? or help).
```
### <span id="page-7-1"></span>Log Entries

After the frst startup after the update, the Startup log may have entries related to frst-time formatting if such a step was necessary. The System Log will have an entry noting the "RCM version changed from X to Y" version.

### <span id="page-7-2"></span>System Information

The new version should be reported on the System web page and in the getSystem CLI command (serial, Telnet, or SSH).

# <span id="page-8-0"></span>Switched PDU Notes

If your PDU has switched outlets, one or more of the outlets may change state during restarts. For the most part, so long as power is continuously supplied to the PDU during the update process, the software does not change the state of the outlets while the new fles are uploaded, or the PDU is restarted…EXCEPT outlets will be set to their Startup State as confgured in the web Power page.

- ❖ If an outlet is confgured to be Off at startup, and it was Off before the restart, then the outlet state will not change during the restart.
- ❖ If an outlet is confgured to be On at startup, and it was On before the restart, then the outlet state will not change during the restart.
- ❖ If an outlet is confgured to Last Known at startup, then (usually) the outlet state will not change during the restart. (There are some other settings which may impact this — see the discussions about Last Known Startup State in the User Guide.)

However:

- ❖ If an outlet is confgured to be Off at startup, and it was On before the restart, then the outlet will be switched off during the restart.
- ❖ If an outlet is confgured to be On at startup, and it was Off before the restart, then the outlet will be switched on during the restart.

# <span id="page-8-1"></span>Version Release Highlights

Below are the highlights of the key changes made in each update to the version 2 series. See the fle in the version update fles named \_Read\_Me\_RCM.txt for a complete list.

# <span id="page-8-2"></span>v2.5

- There are some internal changes to support future features.
- Added IPV4 item to the display menu. The static IPv4 address settings are displayed as "Devices" on the display named IP for IpAddr, MK for Subnet Mask, and GW for Gateway (aka Router) values. Each octet is displayed by scrolling with the Values buttons, and are labeled A, B, C, D for the four parts. NOTE: as of this version, this does not show DHCP confgured values. Even when DHCP is enabled, this will show the static IP confguration.
- ❖ Added user preference to choose what is displayed during Auto Scroll of the the display (when one is included). On models with suitable hardware, the options include Phase Amps, Phase Volts, and Outlet Switch state.
- ❖ Added user preference to choose the Auto Scroll rate on the display from 2, 3, or 4 seconds.
- ❖ Added user preference to choose from fve different levels of display intensity (brightness) from 1 through 5 (lowest to brightest).
- ❖ Updated the messages on the display to show when fles are being written during settings and log exports.
- Added logging of outlet switching events during software startup. This makes it more explicit exactly which outlets were switched on at startup.
- ❖ Fixed bug where system Location was not being included in log exports. Note that some log messages are written before Location can be known (the internal System settings are not yet readable at the time of the logging).
- ❖ Removed non-useful reporting of T/H Setpoint status at startup.
- ❖ Updated EnvironmentSettings export fle to indicate when there were no sensors.

# <span id="page-9-0"></span>v2.3

- ❖ In NEW units shipped from the factory, the default state of outlets is ON. (Prior to this the default was OFF. We've had several requests to have the outlets enabled so the PDU is functional when there may no plans/provisions to access the software initially. Tose who will be doing software setup can change the default Startup State to OFF if desired.)
- ❖ After a Factory Reset, via Serial, web page, or command line, the default Startup State of outlets will be ON.
- Removed IPv6 settings. There has been little interest in using it, and not all services were capable of running on IPv6, so it has been removed.
- $\bullet$  Added temperature and humidity (T/H) sensor Setpoints and Alerts. These behave just like the setpoints and alerts for power objects. Prior versions have had sensor data, but not setpoints and alerts.
- ❖ Added T/H sensor data, setpoints, and traps to SNMP. Data is presented in the SNMP standard table of entPhySensorTable. Setpoints and other Marway-specifc details are in custom tables. Note that regardless of the PDU's confguration for degrees F or C for web and CLI, the SNMP values are always in degrees C.
- ❖ Added on-demand CRC check of bootloader and application binary in FLASH. It's viewable in the web System > Firmware Versions panel, via CLI using the command `getSystem crc`, and via RESTful API via `GET /system/1/crc`.
- ❖ Added new CLI command syntax for outlet switching: #> setOutlet 1 on|off|cycle
- ❖ Updated SNMP entPhysicalTable.entPhysicalContainedIn to more accurately show the lineage of outlets to their source phase.
- ❖ Updated output of `viewLog` CLI command to include a DateTime column. (We were trying to keep the width minimized, but yeah, who doesn't want to see the date and time?)

# <span id="page-9-1"></span>v2.2

- ❖ Added the ability to use CA (public or private) Signed Certifcates for HTTPS.
- ❖ Updated key\_exchange for SSL/TLS to SHA256.

## <span id="page-9-2"></span>v2.1

- ❖ Added the ability to confgure ports for Telnet and SSH, as well as the ability to enable/disable each protocol individually.
- ❖ Prior to 2.1.x, any user allowed to use Telnet/SSH was automatically given all user privileges. As of 2.1.0, privileges may be individually assigned for users with access to Telnet/SSH.
- ❖ Logging of user actions is now more precise in showing who and through which protocol the action was performed. (Prior to 2.1.0, actions performed via SSH could not log the exact user name.)
- ❖ Temperature and humidity probe data was added to the LED display.
- ❖ RESTful API was expanded to retrieve setpoint details for inlet volts and amps.

## <span id="page-10-0"></span>v2.0

- ❖ v1.0's main capability was remote outlet switching with a basic set of HTTP/S, Telnet, SSH, and FTP networking protocols.
- ❖ v2.0 added inlet power monitoring with setpoints and alarms
- ❖ Alerts for power alarms and a variety of system events was added.
- ❖ A basic RESTful API was added.
- ❖ Temperature and humidity probe data could be displayed on the web dashboard, and by CLI command.

# <span id="page-10-1"></span>Document Change Log

R4 — May 26, 2022 — gw

• Updated to include version 2.5.x

R3 — Feb 12, 2021 — gw

• No technical differences, but updates to the content for clarifcations.

#### R2 — Oct 29, 2019 — gw

• Added serial console fgures.

#### R1 — Oct 22, 2019 — gw

• Initial Release